- Getting Started Owner/Manager Walkthrough
- Register at git.imp.fu-berlin.de
- Add members to the workgroup
- As owner: Designate a group/workgroup manager
- Mount the filesystem on your machine
- Request access to microscope folders

# Getting Started — Owner/Manager Walkthrough

This document guides you through the first steps to start using the BCP filesystem:

- Registering your account at <a href="https://git.imp.fu-berlin.de">https://git.imp.fu-berlin.de</a> in order to access detailed instructions for using the BCP filesystem.
- Managing the member list of your workgroup at <a href="https://portal.mi.fu-berlin.de/">https://portal.mi.fu-berlin.de/</a> in order to enable the BCP filesystem for lab members.
- Mounting the BCP filesystem in order to access the data.

### Register at git.imp.fu-berlin.de

Start by registering your ZEDAT account at git.imp.fu-berlin.de, where you can access the full list of instructions:

- Go to https://git.imp.fu-berlin.de.
- Ensure that the 'LDAP' tab is active. See image below.
- Sign in with your ZEDAT account name and password. Do not use your email address.

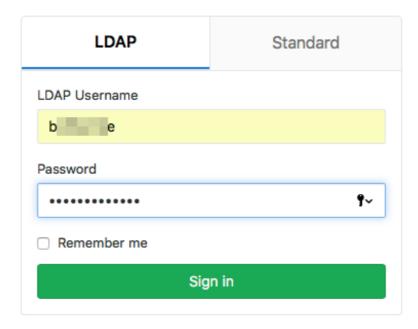

- Complete your profile by entering your email address and clicking 'Update profile settings'.
- Wait for the confirmation email and click the confirmation link in the email.
- Go to https://git.imp.fu-berlin.de/bcp/bcpfs-doc/blob/master/README.md to access the full list of instructions. See image below.

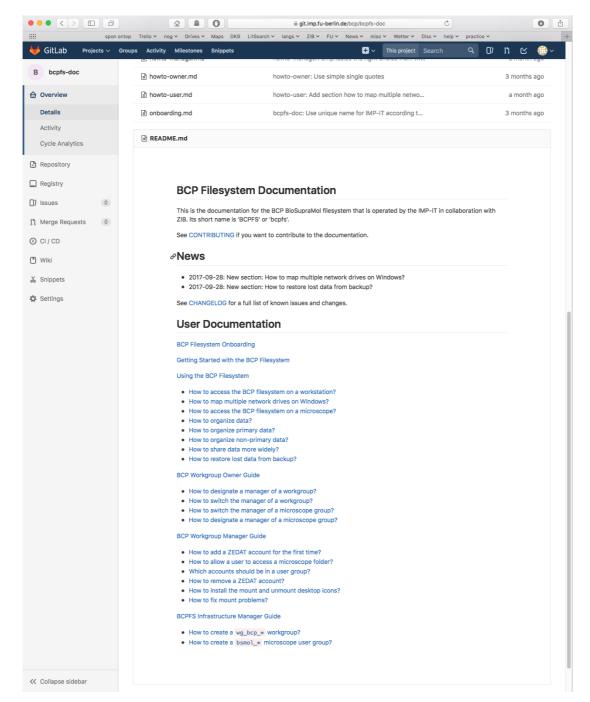

You can change your settings on git.imp.fu-berlin.de to show the path to the list of instructions at login. See How to permanently list the documentation on GitLab login.

### Add members to the workgroup

The members of your lab must be added to the IMP-IT account system. The workgroup owner and the workgroup manager of a lab control the active accounts in the group management system at <a href="https://portal.mi.fu-berlin.de">https://portal.mi.fu-berlin.de</a>.

- Log in with your ZEDAT account at https://portal.mi.fu-berlin.de.
- Navigate to 'Arbeitsgruppen / wg\_bcp\_<lab> ', where <lab> is a placeholder for your lab's name. Do not choose the tab 'Gruppen'. See image below.

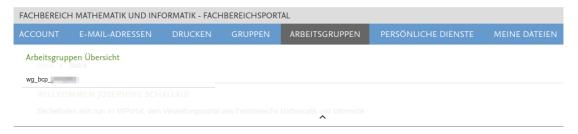

- Scroll down to section 'Mitglieder'.
- Click 'Mitglied hinzufügen' close to the bottom of the page. See image below.

### **MITGLIEDER**

|   | Hinzugefügt am | Username                                                                                                    | Name             |   |
|---|----------------|----------------------------------------------------------------------------------------------------|------------------|---|
| 4 | 06.07.2017     |                                                                                                    | Control Control  | 8 |
| • | 07.07.2017     | THE RESERVE OF THE PERSON NAMED IN COLUMN TWO IN COLUMN TWO IN COLUMN TW | Transport Seller | 8 |

Mitglied hinzufügen

- Toggle the second option 'Benutzer direkt auswählen'. See (1) in image below.
- Enter the ZEDAT account username and press 'Validieren'. See (2) in image below.
- Press 'Senden' to add the account. See (3) in image below.

### Bitte wählen Sie:

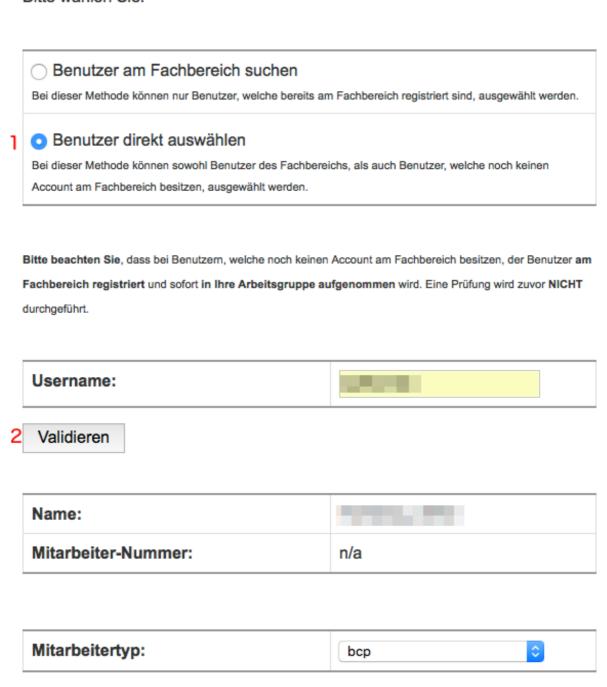

It takes 10 minutes up to one hour until the account information has propagated to all servers and the account is ready to access the BCP filesystem.

#### Further details:

Senden

• How to add a ZEDAT account for the first time?

Abbrechen

• 'Gruppen' and 'Arbeitsgruppen' in the group management system.

## As owner: Designate a

### group/workgroup manager

The workgroup owner can delegate the day-to-day account management to a workgroup manager. The workgroup manager must have been added to the workgroup as described above and can be configured in the group management system at https://portal.mi.fu-berlin.de.

- Log in with your ZEDAT account at https://portal.mi.fu-berlin.de.
- Navigate to 'Arbeitsgruppen / wg\_bcp\_<lab> '.
- Go to the field 'Manager' in section 'Info'. See image below.
- Insert the ZEDAT account of the new manager, click 'Änderungen speichern'.

#### **INFO**

| Name         | wg_bcp_                 |
|--------------|-------------------------|
| ID           | 71065874                |
| Erstellt     | 06.07.2017              |
| Besitzer     |                         |
| Manager      | Charles Stronger Street |
| Beschreibung |                         |

The manager is configured separately for the Unix group bcp\_ag-<lab>:

- Navigate to 'Gruppen / bcp\_ag-\_<lab> '.
- Go to the field 'Manager' in section 'Gruppeninformation'.
- Insert the ZEDAT account of the new manager, click 'Änderungen speichern'.

### Further details:

• 'Gruppen' and 'Arbeitsgruppen' in the group management system.

### Mount the filesystem on your machine

The filesystem can be mounted as follows.

Replace <lab> with your lab's name and <zedat-account> with your ZEDAT account.

To mount on Windows, use the share:

```
\\bcp-storage01.imp.fu-berlin.de\ag-<lab>
```

To mount the filesystem on Linux or Mac, use:

```
smb://bcp-storage01.imp.fu-berlin.de/ag-<lab>
```

Enter the login with a domain prefix:

#### FU-BERLIN\<zedat-account>

#### Detailed instructions:

- Windows: howto-access-network-drive-win.pdf
- Mac: howto-access-network-drive-mac.pdf

### Request access to microscope folders

Most facilities control the access to their devices folders. If you need access for a specific account to a device folder, contact the facility that operates the device and provide the following information:

- User name
- ZEDAT account
- Research lab
- Microscope name

The following facilities control the access to the device folders:

- Electron Microscopy Facility, contact: Kai Ludwig (kai.ludwig@fzem.fu-berlin.de)
- Confocal Microscopy Facility, contact: Katharina Achazi (kachazi@zedat.fu-berlin.de) or Andreas Fulterer (andreasfulterer@hotmail.com)
- Microfluidics Facility, contact: Katharina Achazi (kachazi@zedat.fu-berlin.de)